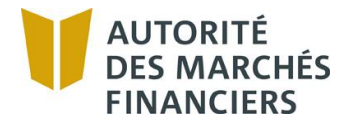

# **Feuillet d'accompagnement**

**Espaces numériques (offre par Internet)** Cabinet – Société autonome

Ce feuillet d'accompagnement vous aidera à remplir le formulaire Offre par Internet, qui vous permet de divulguer les renseignements prescrits par le Règlement sur les modes alternatifs de distribution.

Ce formulaire permet également d'informer l'Autorité de toute modification aux renseignements déjà divulgués et de retirer un produit ou un espace numérique

Si vous avez besoin de plus de précisions, nous vous invitons à communiquer avec notre Centre d'information, au 1 877 525-0337.

### **Consignes générales**

Remplissez le formulaire directement dans les services en ligne de l'Autorité (les « SEL »).

Pour connaître les étapes à suivre pour inscrire votre entreprise aux SEL, consultez la section « Professionnels / Services en ligne » de notre site Web.

#### **Important**

Tout cabinet ou société autonome qui offre des produits ou des services financiers sur un espace numérique doit transmettre sa divulgation à l'Autorité **sans délai**.

Le cabinet ou la société autonome doit également aviser l'Autorité de toute modification à l'un des renseignements fournis **dans un délai de 30 jours** suivant cette modification.

## Table des matières

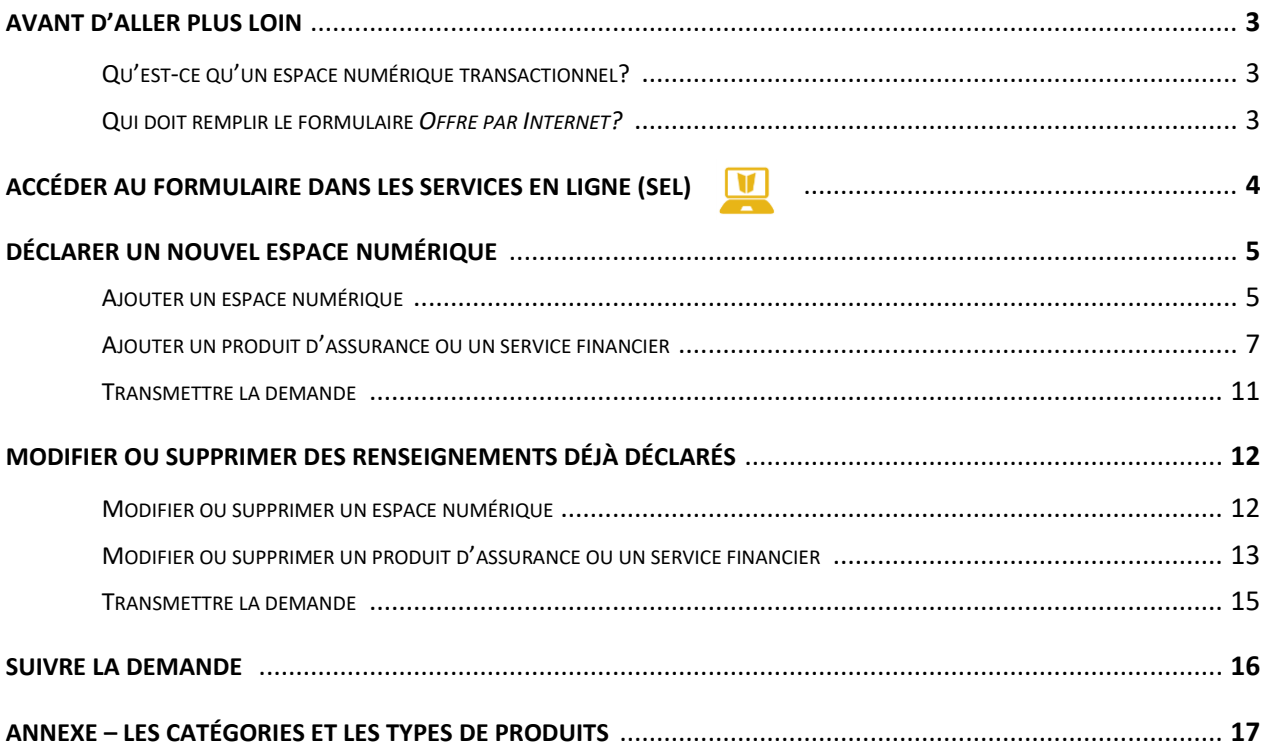

## **Avant d'aller plus loin**

## **Qu'est-ce qu'un espace numérique transactionnel?**

Un espace numérique transactionnel permet à un cabinet ou une société autonome<sup>1</sup> d'interagir directement avec le client et :

- De **conclure** un contrat en assurance; **ou**
- D'**effectuer** une planification financière; **ou**
- De **procéder** au règlement de sinistres; **ou**
- De **se livrer** à des opérations de courtage hypothécaire.

Par exemple, il peut s'agir d'un site Web ou d'une application mobile.

Un espace numérique est assujetti au Reglement sur les modes alternatifs de distribution (le « RMAD ») lorsque la conclusion du contrat ou l'obtention du service est possible sans l'intervention d'un représentant certifié.

Attention : lorsque votre espace numérique requiert systématiquement l'intervention d'un représentant certifié, il n'est pas assujetti au RMAD.

**Attention** : ne pas confondre un site Internet d'indication de clients (« référencement ») avec un espace numérique transactionnel.

Si votre espace numérique offre le choix de différentes langues de consultation, il n'est pas nécessaire de divulguer un espace numérique distinct pour chacune des langues utilisées.

Vous n'avez pas à divulguer un espace numérique par produit. Un même espace numérique peut offrir plusieurs produits ou services.

Si votre espace numérique est disponible à la fois sur Internet **et** sur une application mobile, déclarez deux espaces numériques :

- Un pour Internet; **et**
- Un pour l'application mobile.

## **Qui doit remplir le formulaire Offre par Internet?**

Le cabinet qui effectue la divulgation à l'Autorité est celui dont l'espace numérique correspond à la description donnée plus haut. C'est le cabinet auquel sont rattachés les représentants disponibles pour répondre aux questions des clients.

<sup>&</sup>lt;sup>1</sup> Le terme « cabinet » a été utilisé pour alléger le texte. Les informations contenues dans ce document s'appliquent également aux sociétés autonomes.

## **Accéder au formulaire dans les services en ligne (SEL)**

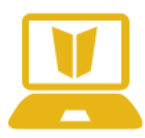

Le formulaire *Offre par Internet* vous permet de divulguer vos espaces numériques transactionnels de même que les produits ou les services financiers qui y sont offerts. Tout cabinet qui offre des produits ou des services financiers sur un espace numérique transactionnel doit transmettre sa divulgation à l'Autorité **sans délai**.

Ce formulaire vous permet également de mettre à jour les informations que vous avez déjà divulguées. Vous pouvez ainsi procéder aux ajouts, modifications et suppressions nécessaires entièrement en ligne.

Dans le menu principal des SEL, sélectionnez l'onglet « **Assurance, pl. fin. et courtage hypothécaire** », puis la rubrique « **Espaces numériques (offre par Internet)** ».

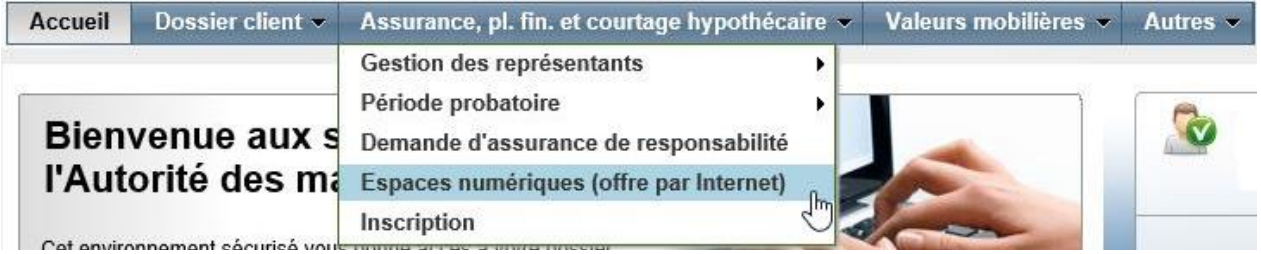

## **Déclarer un nouvel espace numérique**

## **Ajouter un espace numérique**

**1)** Cliquez sur le symbole « **+** » afin d'afficher l'écran de saisie.

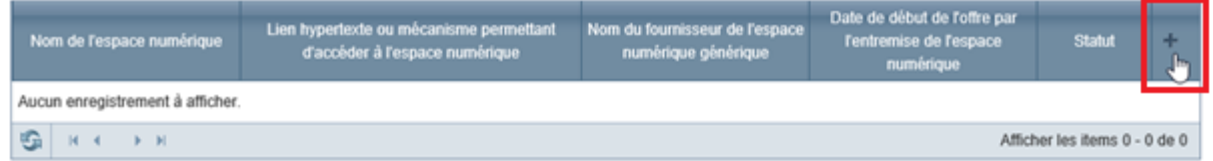

**2)** Saisissez les informations requises, en vous référant aux explications suivantes.

#### **Nom de l'espace numérique**

Inscrivez le nom de l'espace numérique s'il est différent du nom du cabinet. Par défaut, le nom du cabinet s'affichera dans ce champ. Cliquez sur le « **X** » pour le modifier.

**Lien hypertexte ou mécanisme permettant d'accéder à l'espace numérique** Inscrivez l'adresse du site Web ou le mécanisme (par exemple, une application mobile fonctionnant sous iOS, Android, etc.) permettant d'accéder à l'espace numérique.

L'adresse ou le mécanisme doit amener le client à l'endroit où débutent les divulgations.

### **Nom du fournisseur de l'espace numérique générique**

Un « fournisseur » d'espace numérique générique (ou « *white label* ») est une entreprise qui a développé un espace numérique personnalisable par plusieurs cabinets. Le fournisseur pourrait être, par exemple, un assureur ou une bannière qui fournit un espace numérique générique à divers cabinets. C'est le nom de cette entreprise que le cabinet inscrit, le cas échéant.

C'est le cabinet à l'image duquel l'espace numérique est personnalisé qui effectue la divulgation à l'Autorité. C'est aussi lui qui s'assure que l'espace numérique remplit toutes les exigences du RMAD.

Le consommateur qui visite un tel espace ignore qu'il a été développé par un fournisseur. Ce sont les informations propres au cabinet qui apparaissent sur l'espace numérique générique. Par exemple, la politique portant sur le traitement des plaintes que le consommateur trouve est celle du cabinet et non celle du fournisseur de l'espace numérique.

Ici, l'objectif n'est pas de connaître l'entreprise qui assure l'hébergement, la maintenance ou le soutien technique de l'espace numérique générique.

### **Date de début de l'offre par l'entremise de l'espace numérique**

Inscrivez la date à laquelle le cabinet commencera à utiliser cet espace numérique transactionnel.

**3)** Cliquez sur le bouton « **Enregistrer** » pour sauvegarder les informations saisies.

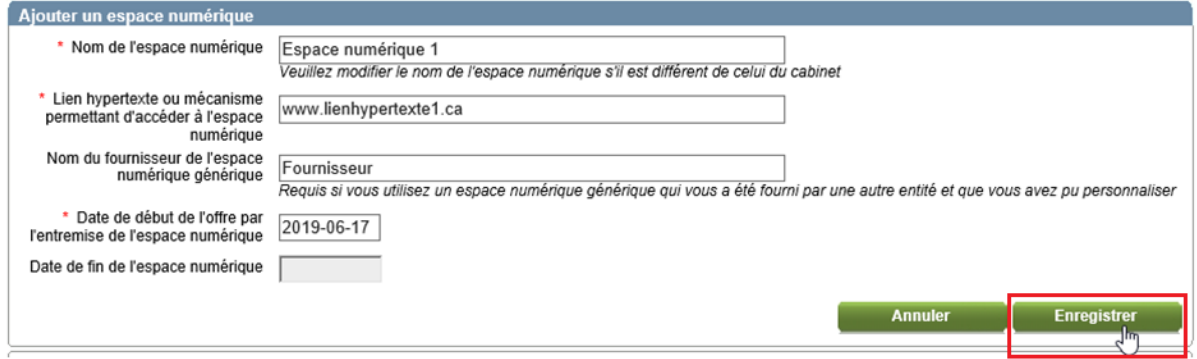

- **4)** Vérifiez l'information présentée.
	- ✓ Pour **ajouter** un autre espace numérique, cliquez à nouveau sur le symbole « **+** ».

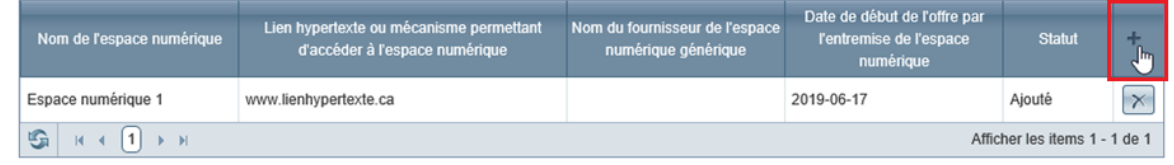

✓ Pour **modifier** les informations relatives à un espace numérique que vous venez d'ajouter, cliquez sur la ligne correspondante.

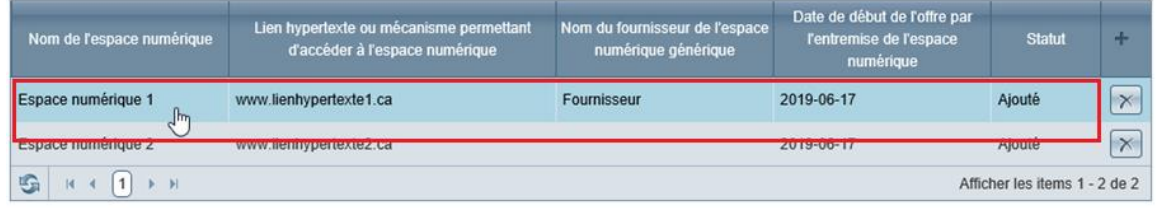

✓ Pour **supprimer** un espace numérique que vous venez d'ajouter, cliquez sur le bouton « **X** » de la ligne correspondante.

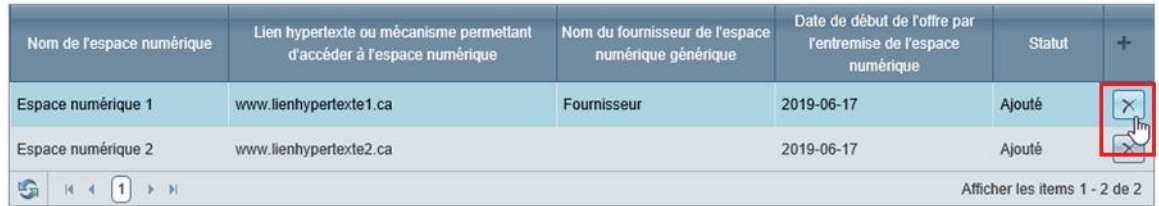

**5)** Cliquez sur le bouton « **Suivant** » lorsque tous les espaces numériques ont été ajoutés et que l'information présentée est exacte.

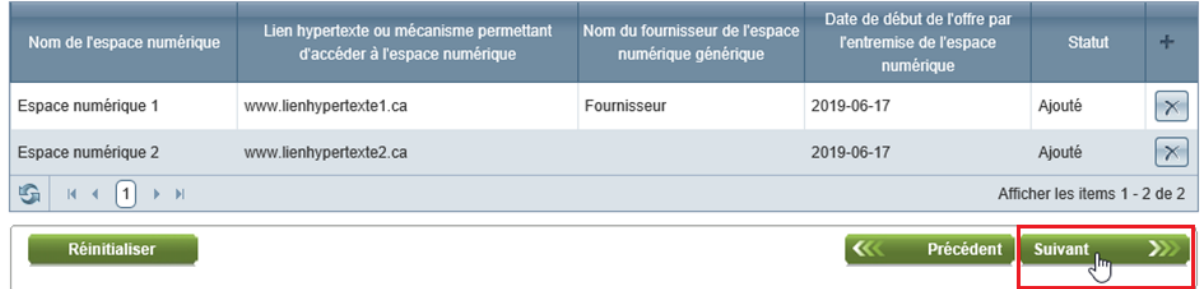

- ✓ Le statut « **Ajouté** » signifie que l'information a été ajoutée, mais qu'elle n'a pas encore été transmise à l'Autorité.
- $\checkmark$  Il est possible de trier les espaces numériques en cliquant sur la ligne d'en-tête de chacune des colonnes du tableau.
- $\checkmark$  Un maximum de trois espaces numériques peut être affiché par page. Cliquez sur les flèches situées au bas du tableau pour consulter les pages suivantes.  $\|\mathfrak{S}\|_{\mathbb{R}^d\times [0,+\infty)}$

## **Ajouter un produit d'assurance ou un service financier**

**1)** Cliquez sur le symbole « **+** » afin d'afficher l'écran de saisie.

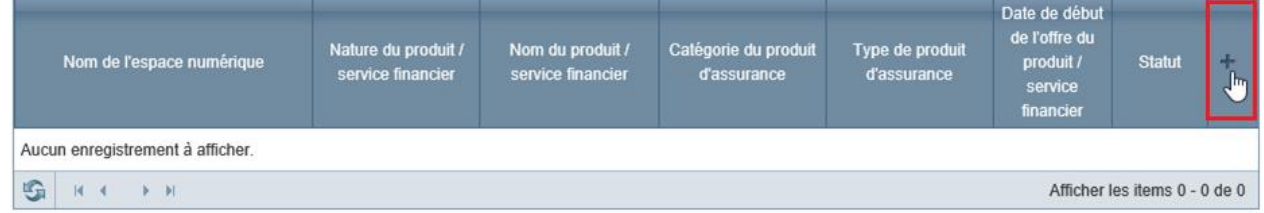

**2)** Saisissez les informations requises, en vous référant aux explications suivantes. L'information demandée varie en fonction de la nature du produit ou du service financier. Ainsi, les champs en grisé n'ont pas à être remplis.

## **Qu'entendons-nous par un « produit »?**

Par « **produit** », on entend un produit commercialisé par un assureur précis, en vertu des catégories d'assurance qu'il détient. Il est important de distinguer la « nature du produit », la « catégorie de produit d'assurance » et le « type de produit ».

Par exemple, un cabinet peut offrir un produit d'assurance automobile F.P.Q. n<sup>o</sup> 1 pour le compte de plusieurs assureurs. Il déclare alors un produit pour chacun des assureurs.

#### **Nom de l'espace numérique**

Associez le produit ou le service financier que vous déclarez au bon espace numérique.

#### **Nature du produit ou du service financier**

Sélectionnez « Assurance », « Expertise en règlement de sinistres », « Planification financière » ou « Courtage hypothécaire ».

La liste présentée dépend du droit d'exercice détenu par le cabinet.

Si vous remplissez le formulaire papier, vous n'avez pas besoin de fournir cette information puisque le formulaire contient des sections spécifiques pour les produits d'assurance,

l'expertise en règlement de sinistres, la planification financière et le courtage hypothécaire (respectivement les parties 2.2, 2.3, 2.4 et 2.5).

#### **Nom du produit ou du service financier**

Inscrivez le nom donné au produit d'assurance ou, s'il y a lieu, au service de règlement de sinistres, de planification financière ou de courtage hypothécaire.

### **Catégorie du produit d'assurance**

Les SEL n'affichent que les catégories relatives aux disciplines dans lesquelles le cabinet est autorisé à exercer. Par exemple, un cabinet autorisé à exercer dans la discipline de l'assurance de personnes ne pourrait pas déclarer un produit dans la catégorie de l'assurance de dommages.

Le système permet d'indiquer une seule catégorie par produit. Si un produit relève de plusieurs catégories, inscrivez la catégorie déterminée par l'assureur autorisé.

Si vous déclarez un service de règlement de sinistres, sélectionnez la catégorie du produit d'assurance qui est associé au service offert.

Si vous remplissez le formulaire papier, référez-vous au tableau en annexe du formulaire pour déterminer la catégorie à inscrire.

### **Type de produit d'assurance**

Les types présentés visent à établir une corrélation entre les catégories du RALA et les disciplines de la LDPSF. Ils correspondent aux types de produits qui sont présentés dans le formulaire de maintien d'inscription. Les types sont affichés en fonction de la catégorie de produit sélectionnée dans le champ précédent.

Par exemple, la catégorie de produit Assurance sur la vie (Assurance de personnes) est divisée en 3 types de produits :

- Prestations de décès (individuelle)
- Prestations du vivant (individuelle)
- Rentes (individuelles)

Si vous déclarez un service de règlement de sinistres, sélectionnez le type de produit d'assurance qui est associé au service offert.

Le système permet d'indiquer un seul type d'assurance par catégorie de produit.

Si vous remplissez le formulaire papier, référez-vous au tableau en annexe du formulaire pour déterminer le type de produit d'assurance à inscrire en fonction de la catégorie choisie.

### **Date de début de l'offre du produit ou du service financier**

Inscrivez la date à laquelle le cabinet commence à offrir le produit ou le service financier sur cet espace numérique. La date ne doit pas être antérieure à la date de début de l'offre par l'entremise de l'espace numérique.

#### **Assureur**

Un assureur est une entreprise titulaire d'une autorisation auprès de l'Autorité en vertu de la Loi sur les assureurs. Sélectionnez l'assureur qui a conçu le produit d'assurance offert ou, le cas échéant, le produit d'assurance associé au service de règlement de sinistres.

Si un produit d'assurance a été conçu par plusieurs assureurs, sélectionnez plus d'un assureur.

Si vous remplissez le formulaire papier, inscrivez le nom et le numéro de client de l'assureur (numéro de 10 chiffres attribué par l'Autorité). Pour connaître le numéro de client d'un assureur, référez-vous au registre de l'Autorité, que vous pouvez consulter au [www.lautorite.qc.ca](https://www.lautorite.qc.ca/) (dans la section « Professionnels », cliquez sur le bouton « Rechercher dans les registres »).

#### **S'il s'agit d'un produit d'assurance de personnes, comporte-t-il un volet d'investissement, dont un contrat individuel à capital variable?**

Un contrat individuel à capital variable est un contrat individuel d'assurance sur la vie dont les provisions varient en fonction de la valeur marchande d'un fonds distinct dans lequel des sommes ont été affectées par le titulaire du contrat.

**3)** Cliquez sur le bouton « **Enregistrer** » pour sauvegarder les informations saisies.

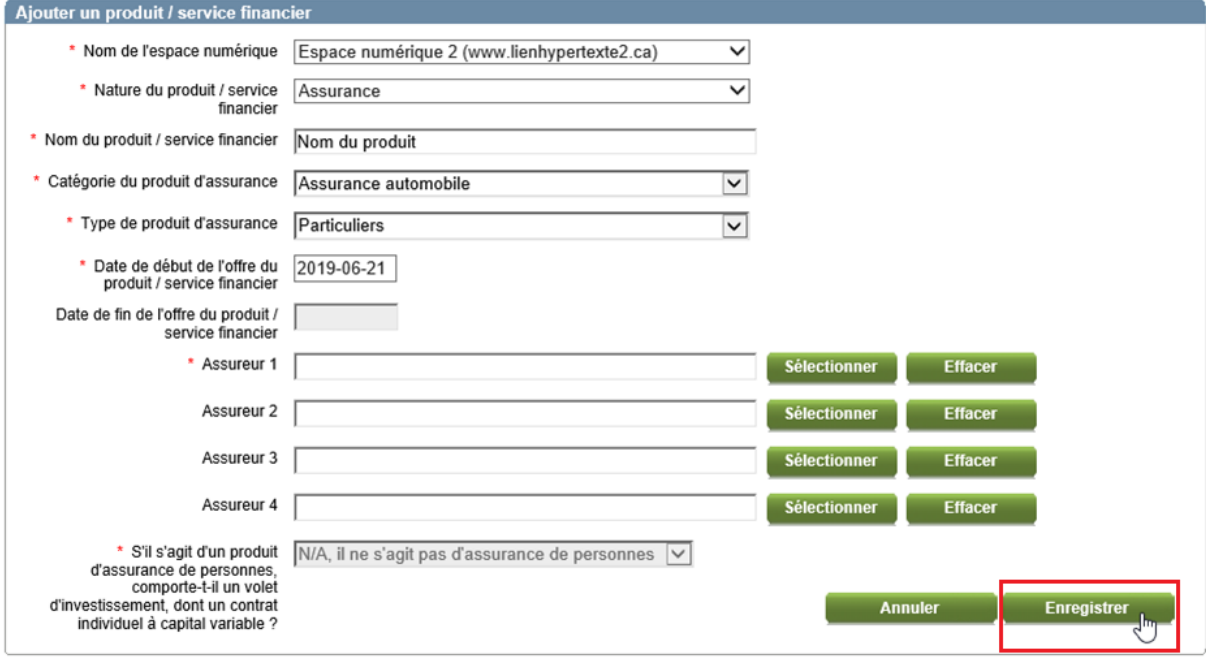

- **4)** Vérifiez l'information présentée.
	- ✓ Pour **ajouter** un autre produit ou service financier, cliquez à nouveau sur le symbole « **+** ».

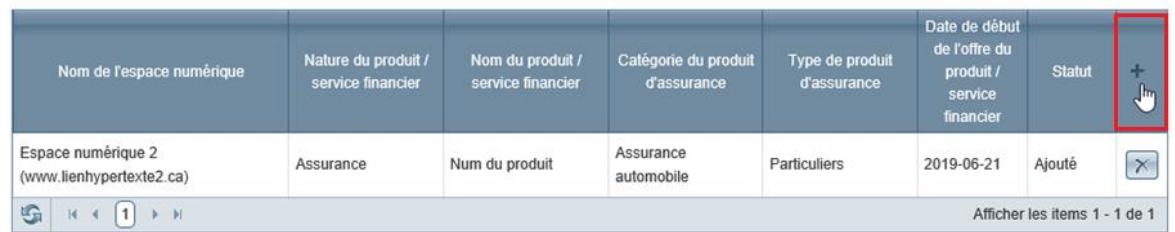

✓ Pour **modifier** les informations relatives à un produit ou à un service financier que vous venez d'ajouter, cliquez sur la ligne correspondante.

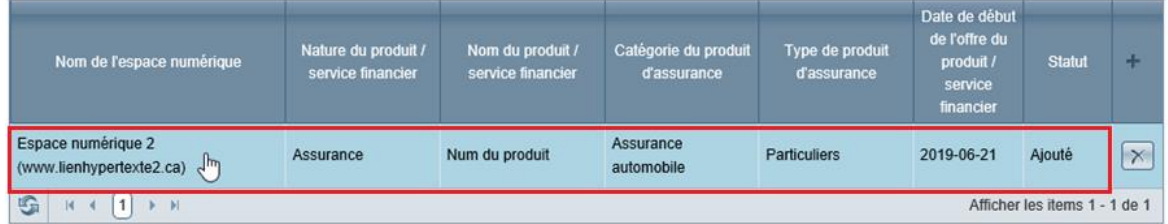

✓ Pour **supprimer** un produit ou un service financier que vous venez d'ajouter, cliquez sur le bouton « **X** » de la ligne correspondante.

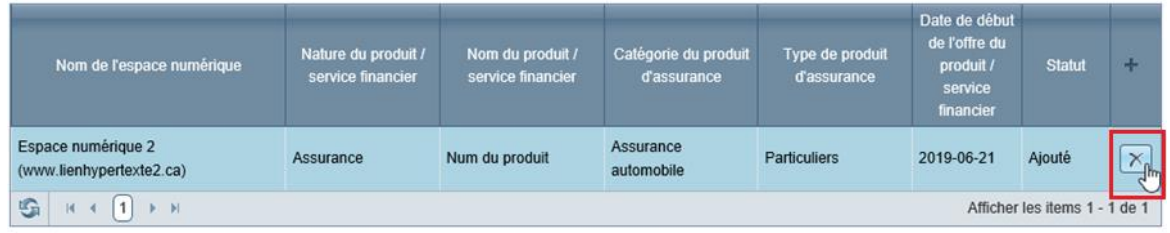

**5)** Cliquez sur le bouton « **Suivant** » lorsque tous les produits et services financiers ont été ajoutés pour chacun des espaces numériques et que l'information présentée est exacte.

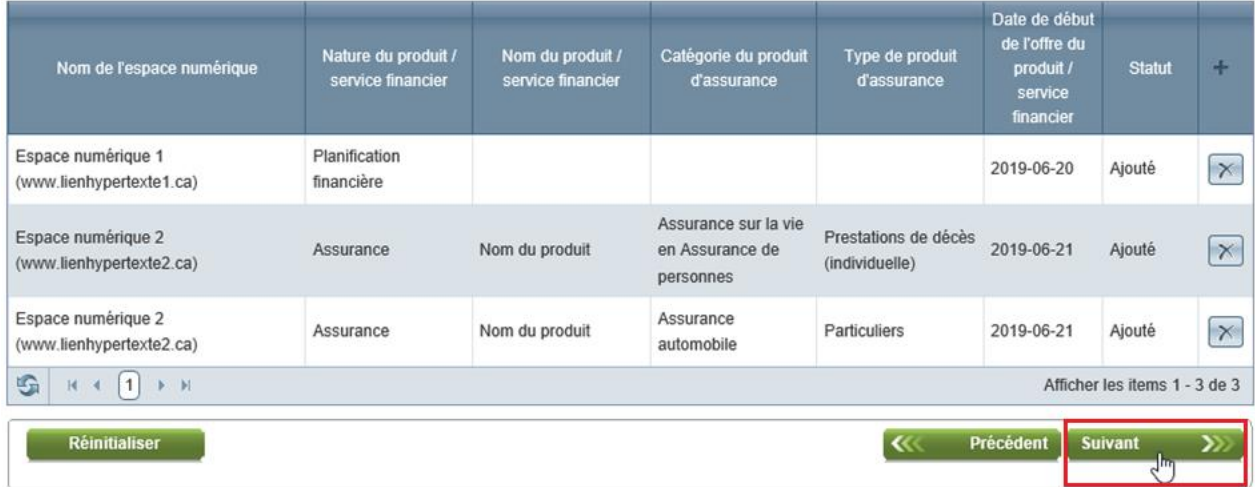

- ✓ Le statut « **Ajouté** » signifie que l'information a été ajoutée, mais qu'elle n'a pas encore été transmise à l'Autorité.
- ✓ Il est possible de trier les produits et services financiers en cliquant sur la ligne d'en-tête de chacune des colonnes du tableau.
- $\checkmark$  Un maximum de trois produits ou services financiers peut être affiché par page. Cliquez sur les flèches situées au bas du tableau pour consulter les pages suivantes.  $\boxed{\bullet}$

### **Transmettre la demande**

Lorsque vous avez déclaré tous vos espaces numériques et tous les produits et services financiers qui y sont offerts, vous pouvez passer à l'étape de la transmission de la demande.

Vous devez indiquer les coordonnées de la personne à joindre au besoin et déclarer que les renseignements contenus dans la demande sont véridiques en cochant la case correspondante. Ensuite, cliquez sur le bouton « **Transmettre** ». Une page de confirmation de transmission s'affichera.

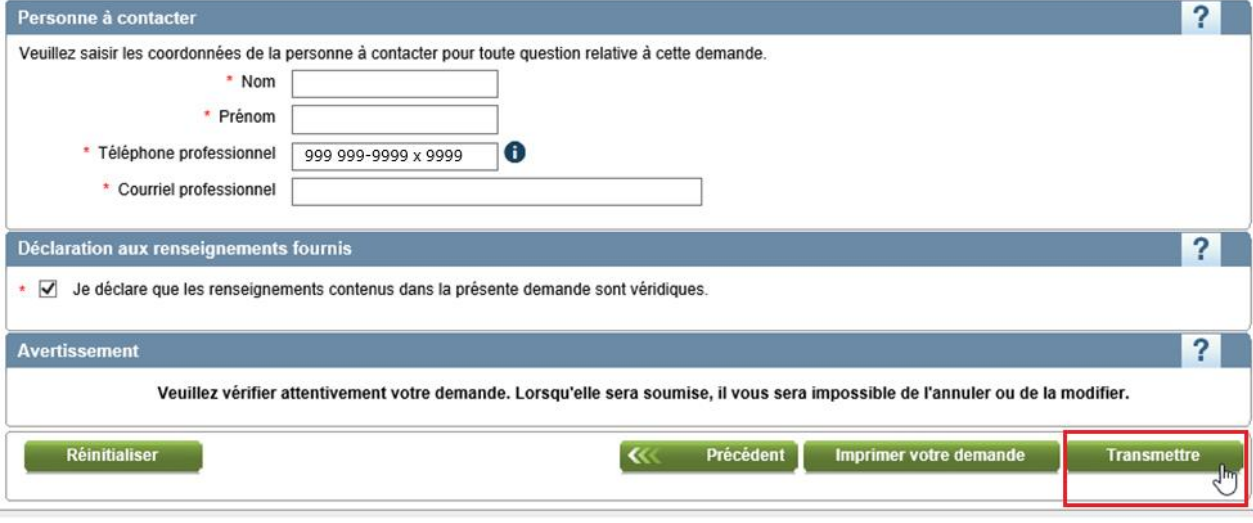

#### **Important**

Notez qu'il est impossible de soumettre une nouvelle demande Espaces numériques (offre par Internet) tant que la demande précédente n'a pas été traitée par l'Autorité.

## **Modifier ou supprimer des renseignements déjà déclarés**

### **Modifier ou supprimer un espace numérique**

Pour **modifier** un renseignement que vous avez déjà fourni sur un espace numérique, il suffit de cliquer sur la ligne correspondante, de modifier les informations nécessaires et d'inscrire la date de prise d'effet des modifications. Vous devez ensuite cliquer sur le bouton « **Enregistrer** ».

 $\checkmark$  La date de prise d'effet de la modification ne peut pas être postérieure à la date du jour.

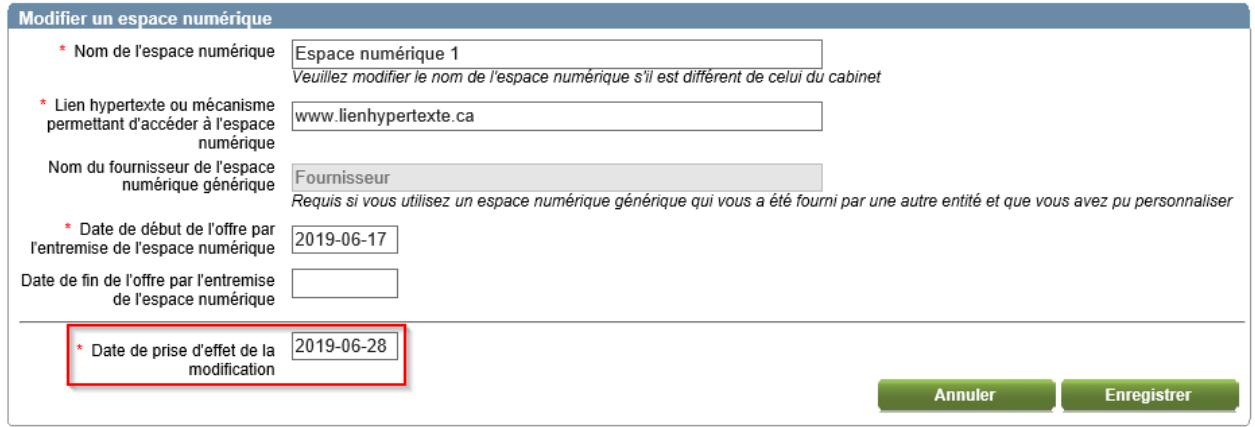

Pour **supprimer** un espace numérique par l'entremise duquel vous n'offrez plus de produits ou de services financiers, il suffit de cliquer sur la ligne correspondante et d'inscrire la date de fin de l'offre par l'entremise de l'espace numérique. Vous devez ensuite cliquer sur le bouton « **Enregistrer** ».

 $\checkmark$  La date de fin de l'espace numérique ne peut pas être antérieure à la date du jour.

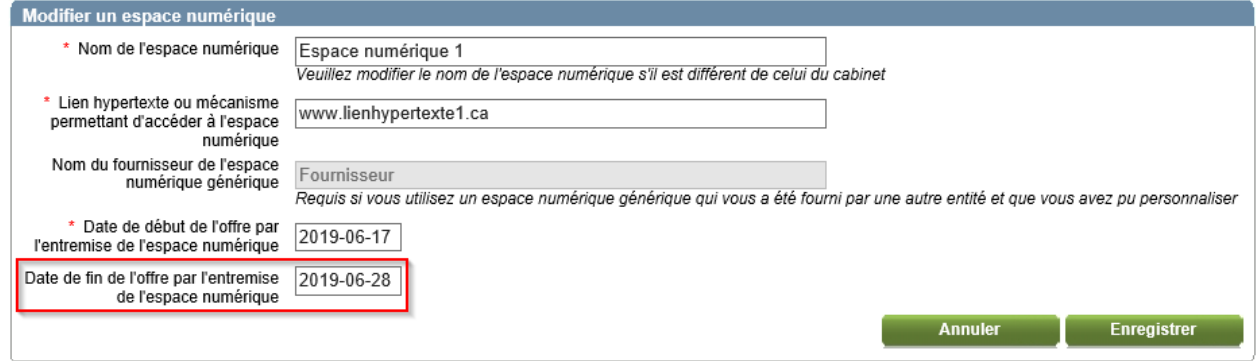

- ✓ Le statut « **Ajouté** » signifie que l'information a été ajoutée, mais qu'elle n'a pas encore été transmise à l'Autorité.
- ✓ Le statut « **Modifié** » signifie que l'information a été modifiée, mais qu'elle n'a pas encore été transmise à l'Autorité.
- ✓ Le statut « **Reçu** » signifie que l'information a été reçue par l'Autorité.
- ✓ Il est possible de trier les espaces numériques en cliquant sur la ligne d'en-tête de chacune des colonnes du tableau.

## **Modifier ou supprimer un produit d'assurance ou un service financier**

Pour **modifier** un renseignement que vous avez déjà fourni sur un produit ou un service financier, il suffit de cliquer sur la ligne correspondante, de modifier les informations pertinentes et d'inscrire la date de prise d'effet des modifications. Vous devez ensuite cliquer sur le bouton « **Enregistrer** ».

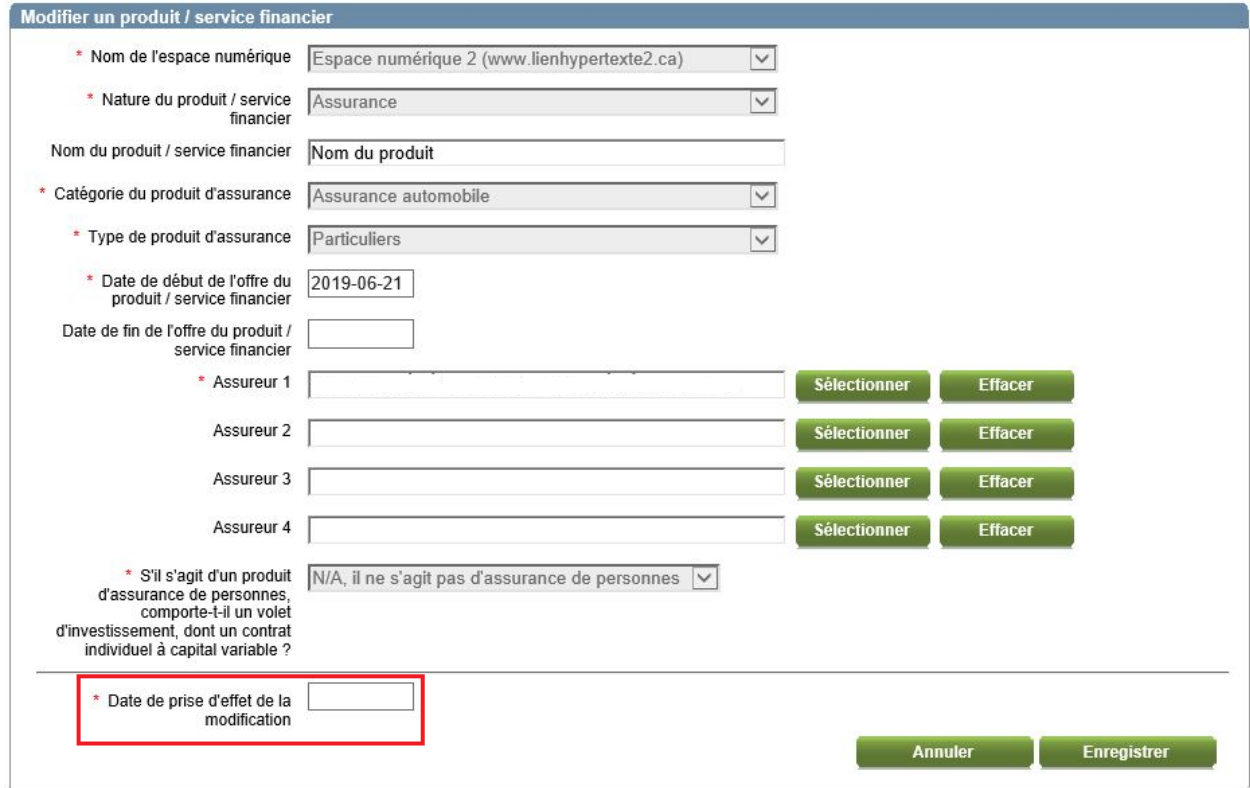

Pour **supprimer** un produit ou un service financier qui n'est plus offert par l'entremise d'un espace numérique, il suffit de cliquer sur la ligne correspondante et d'inscrire la date de fin de l'offre par l'entremise de l'espace numérique. Vous devez ensuite cliquer sur le bouton « **Enregistrer** ».

- ✓ La date de fin de l'offre du produit ou du service financier ne doit pas être antérieure à la date du jour.
- ✓ La date de fin de l'offre du produit ou du service financier ne doit pas être postérieure à la date de fin de l'espace numérique.

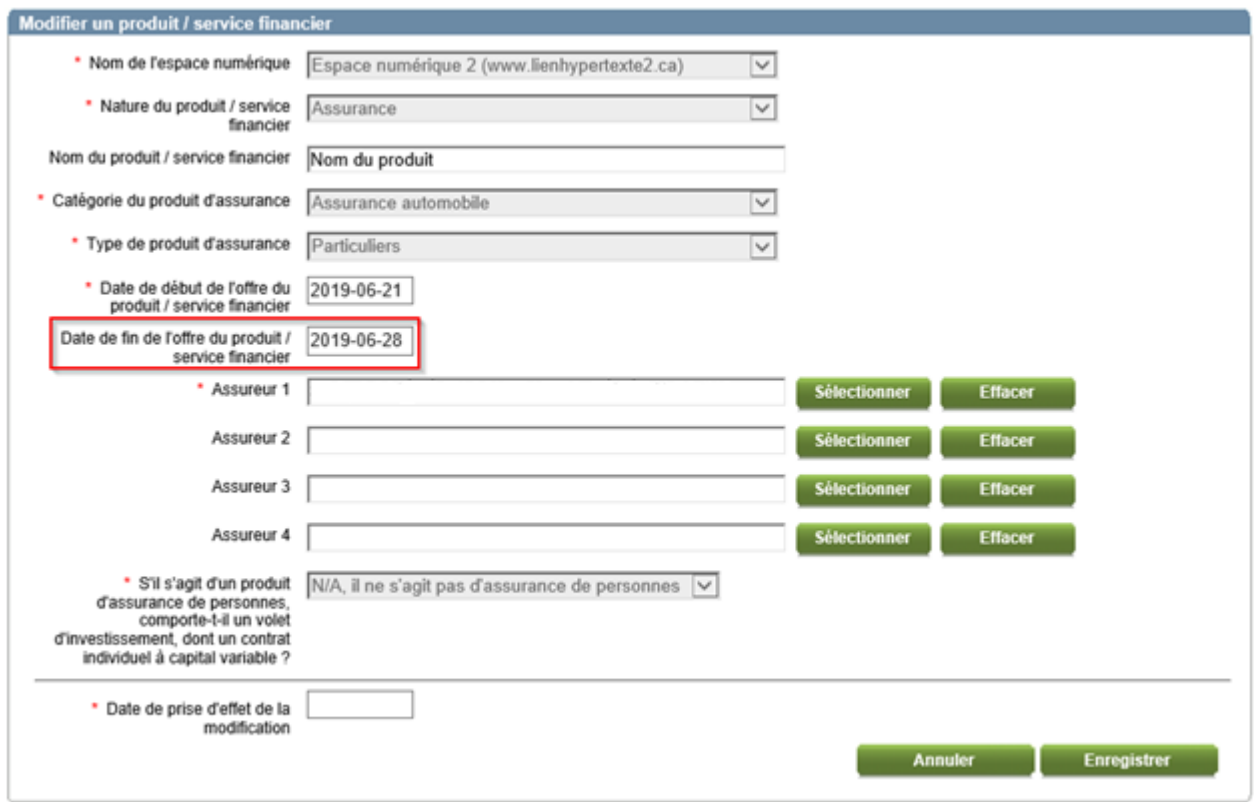

- ✓ Le statut « **Ajouté** » signifie que l'information a été ajoutée, mais qu'elle n'a pas encore été transmise à l'Autorité.
- ✓ Le statut « **Modifié** » signifie que l'information a été modifiée, mais qu'elle n'a pas encore été transmise à l'Autorité.
- ✓ Le statut « **Reçu** » signifie que l'information a été reçue par l'Autorité.
- ✓ Il est possible de trier les produits et services financiers en cliquant sur la ligne d'en-tête de chacune des colonnes du tableau.

## **Transmettre la demande**

Lorsque vous avez fait toutes les modifications nécessaires, vous pouvez passer à l'étape de la transmission de la demande.

Vous devez indiquer les coordonnées de la personne à joindre au besoin et déclarer que les renseignements contenus dans la demande sont véridiques en cochant la case correspondante. Ensuite, cliquez sur le bouton « **Transmettre** ». Une page de confirmation de transmission s'affichera ensuite.

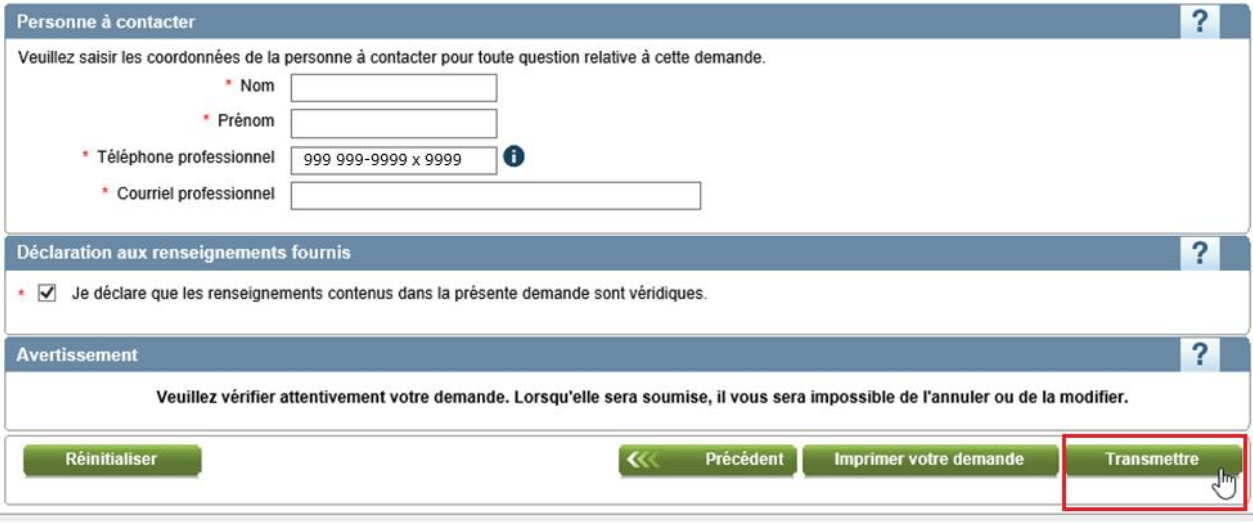

#### **Important**

Notez qu'il est impossible de soumettre une nouvelle demande Espaces numériques (offre par Internet) tant que la demande précédente n'a pas été traitée par l'Autorité.

## **Suivre la demande**

Une fois la demande transmise, vous pourrez en effectuer le suivi et consulter les informations divulguées dans la section « **Suivi des demandes** », sous l'onglet « **Dossier client** ».

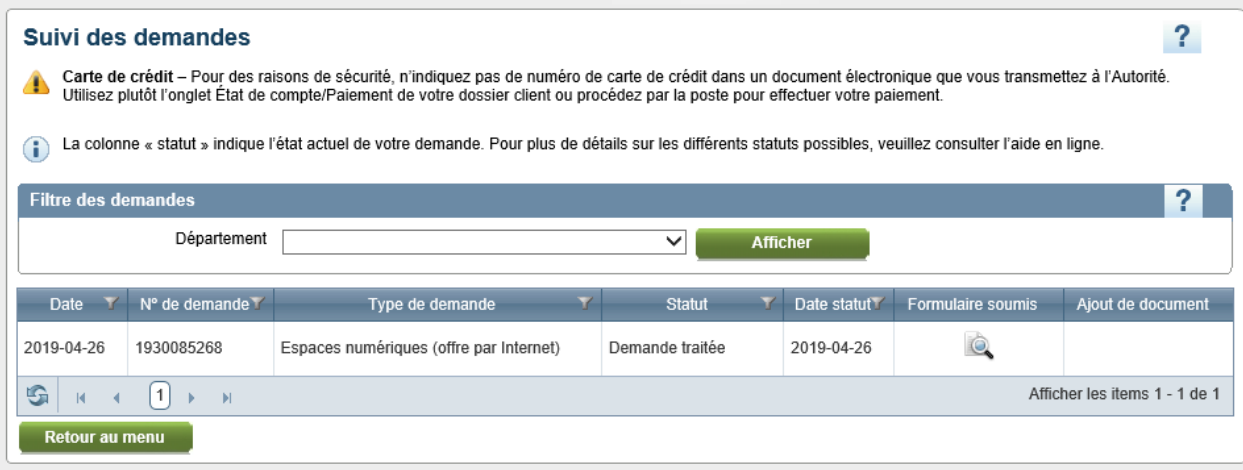

#### **Statuts des demandes transmises**

**En analyse à l'Autorité :** La demande est en cours de traitement. L'Autorité communiquera avec vous si des informations supplémentaires sont requises.

**Demande traitée :** La demande a été traitée par l'Autorité.

#### **Important**

Notez qu'il est impossible de soumettre une nouvelle demande Espaces numériques (offre par Internet) tant que la demande précédente n'a pas été traitée par l'Autorité.

## **Annexe - Les catégories et les types de produits**

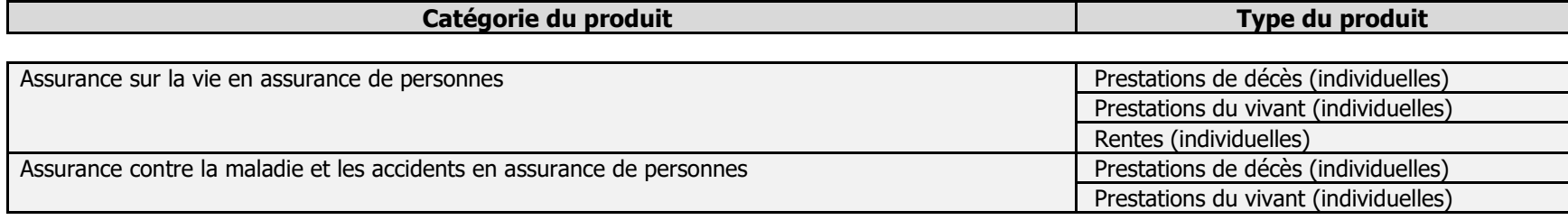

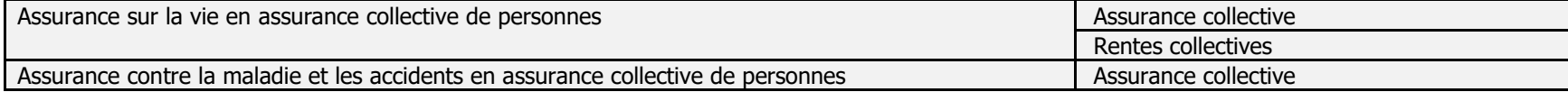

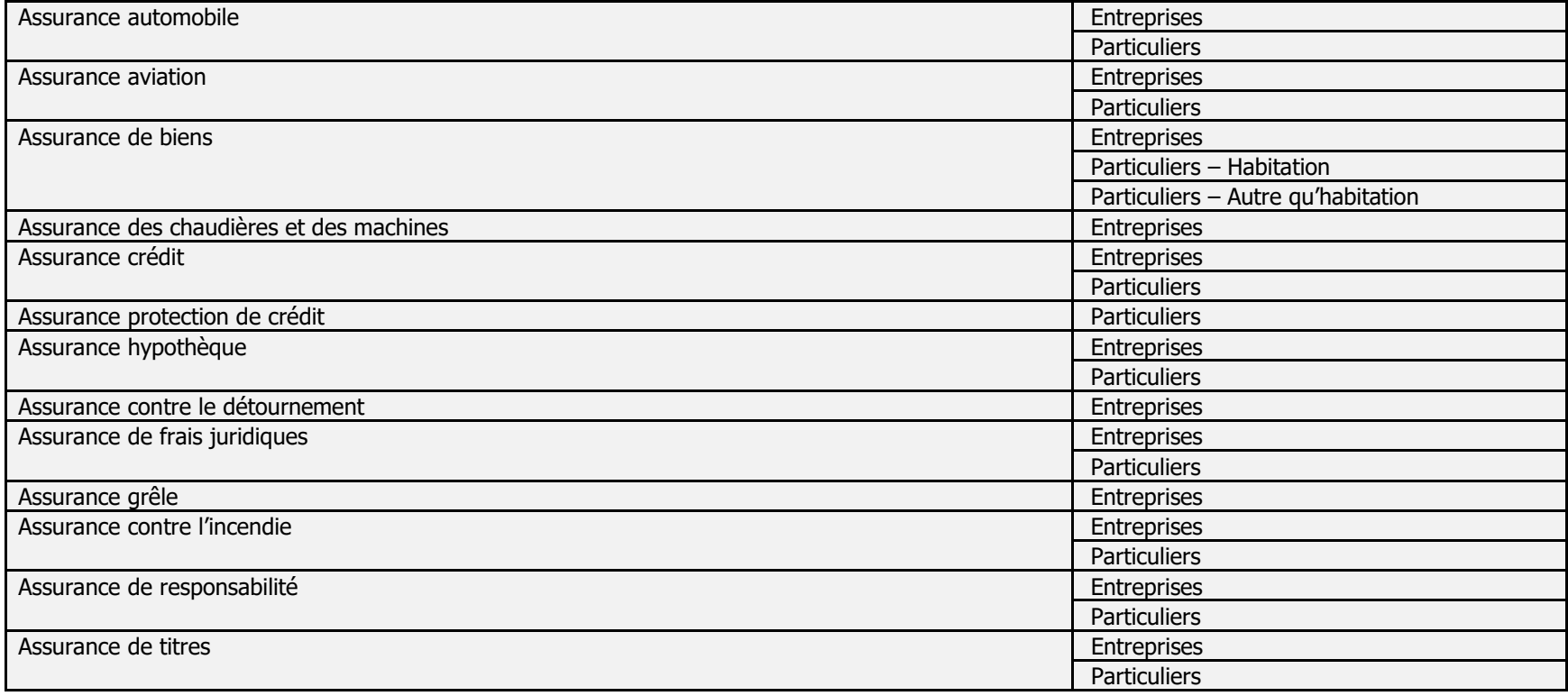